## Simba Direkt Portal Volltextsuche nutzen

## Einfach für Mandanten

Sie suchen eine bestimmte Rechnung, einen bestimmten Beleg oder Dokument? Oder möchten sogar eine bestimmte Position in einer Rechnung finden?

Dabei kann Ihnen das Simba Portal behilflich sein. Da alle Dokumente und Belege die in das Portal hochgeladen werden durch eine OCR-Texterkennung laufen, können sogar einzelne Positionen aus Dokumenten herausgesucht werden.

> **ARTSCH** UERBERATE

Mit dieser Anleitung zeigen wir Ihnen wie das geht:

Melden Sie sich über einen Browser mit Ihren Zugangsdaten in das Portal ein.

Öffnen Sie im Menü auf der linken Seite den Dokumententransfer und wählen Sie Ihren Mandanten aus.

Klicken Sie hier auf den Reiter: Alle Dokumente.

Es wird Ihnen eine Tabelle mit allen ihren übertragenen Dokumenten ausgegeben.

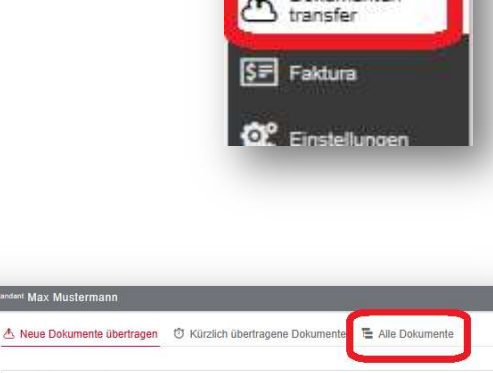

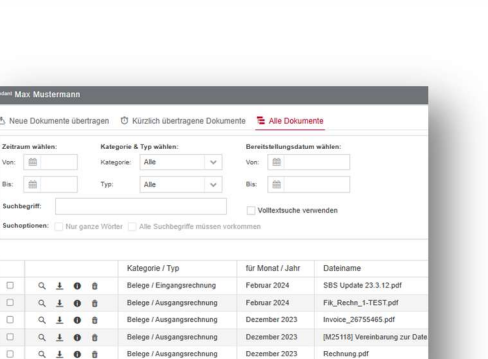

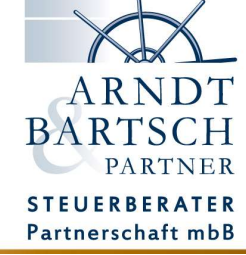

 $2024$ 

 $Q + Q$ 

Belege / Einga

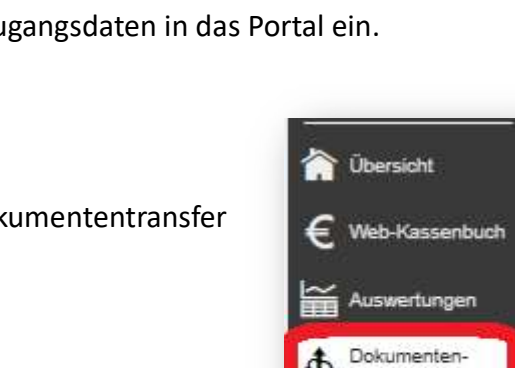

Im oberen Bereich können Sie diese Liste filtern. Z.B. nach Kategorie, Typ, Datum, Zeitraum.

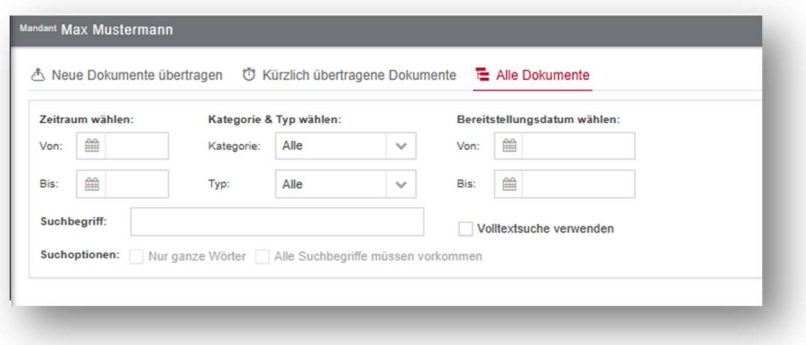

Um eine bestimmte Position in einer Rechnung zu finden, geben Sie das gesuchte Wort in die Suchzeile ein und aktivieren das Häkchen bei Volltextsuche verwenden.

In unserem Beispiel suchen wir nach der Position Kennzeichenhalter in einer Rechnung:

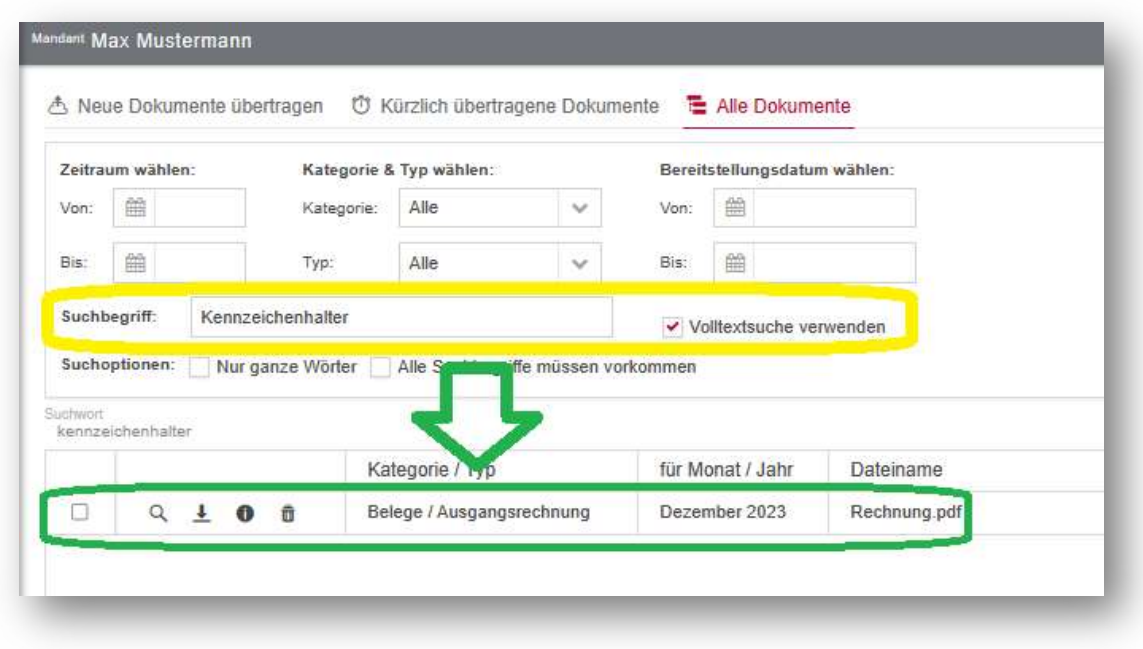

Unten in der Liste werden nun die Ergebnisse angezeigt.

Klicken Sie auf das Symbol mit der Lupe vor dem Dokument, um dieses zu öffnen. In unserem Beispiel wurde eine Rechnung mit der Position Kennzeichenhalter gefunden.

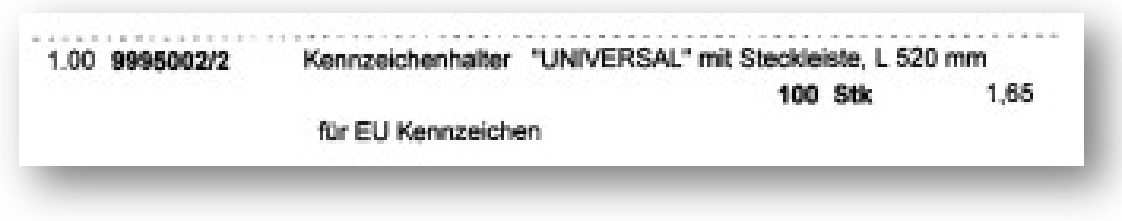

Sie können die Suche mit den folgenden Einstellungen verfeinern:

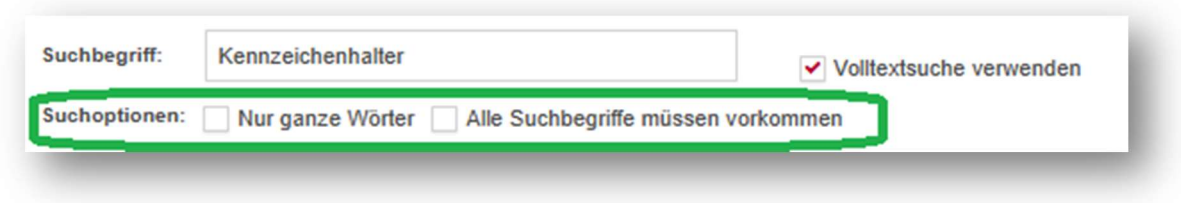

Zudem können Sie die Ergebnisse mit den Filtern für Kategorie, Typ, Zeitraum weiter eingegrenzt werden.

Mit dieser Möglichkeit können Sie jederzeit für Sie wichtige Belege und Dokumente aus Ihrem Portal heraussuchen.

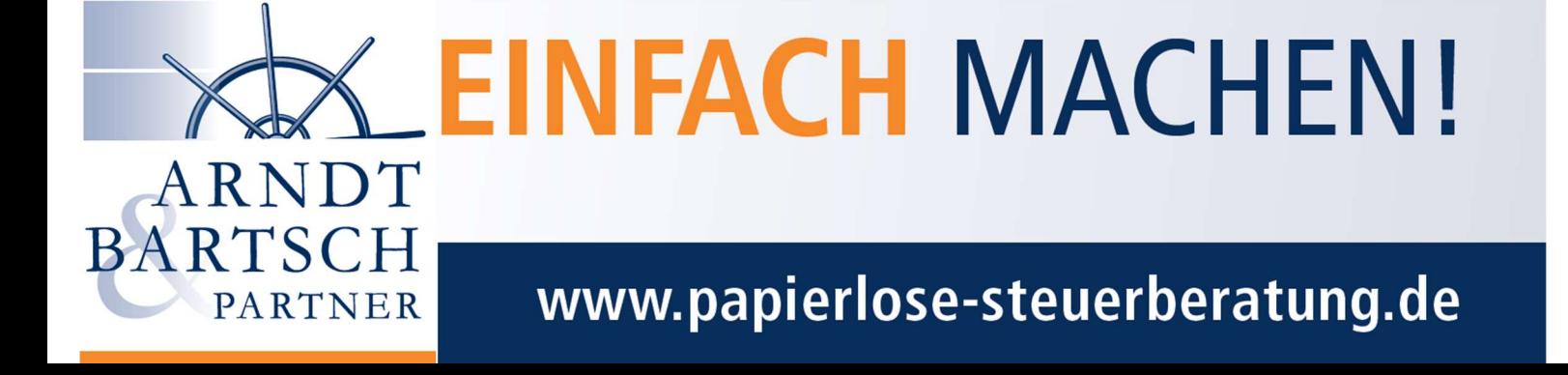